**MILESTONE 2**

# **CPLD Familiarization**

# **Objectives**

- Getting started with EPM240 CPLD
- Familiarization with various methods of design entry
- Creation of more modules for design reuse

## **2.1 Pre-Requisites**

Download and follow the EPM240 Board checkout procedure in AN04 EPM240 Board : *<http://raden.fke.utm.my/appnotes/AN04%20EPM240%20Board.pdf>*

After going through the example in AN04, you should get a blinking LED driven by the EPM240 CPLD.

## **2.2 System Overview**

In this milestone, you will build a Knight Rider lights using the CPLD and 6 LEDs. The overview of the system is in Fig. [2.1.](#page-0-0)

<span id="page-0-0"></span>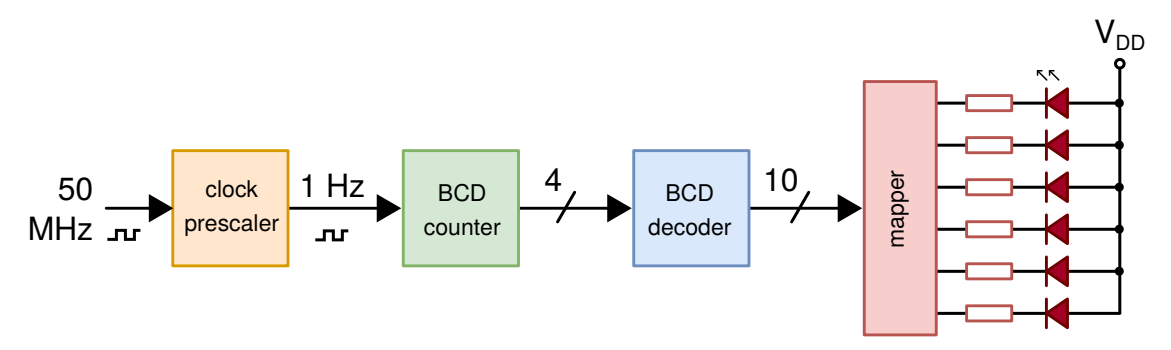

**Figure 2.1:** Overview of the system.

We will create all low level modules first. Afterwards, they are integrated at the top level schematic diagram.

## <span id="page-1-1"></span>**2.3 Mapper**

#### **Section Objective**

Design entry using primitives.

The mapper is a custom circuit that maps 10 BCD outputs to 6 LEDs.

- 1. Create a new block diagram file
- 2. Insert four **bnor2** gates, 10 input ports and 6 output ports.
- <span id="page-1-0"></span>3. Make the connection shown in Figure [2.2.](#page-1-0)

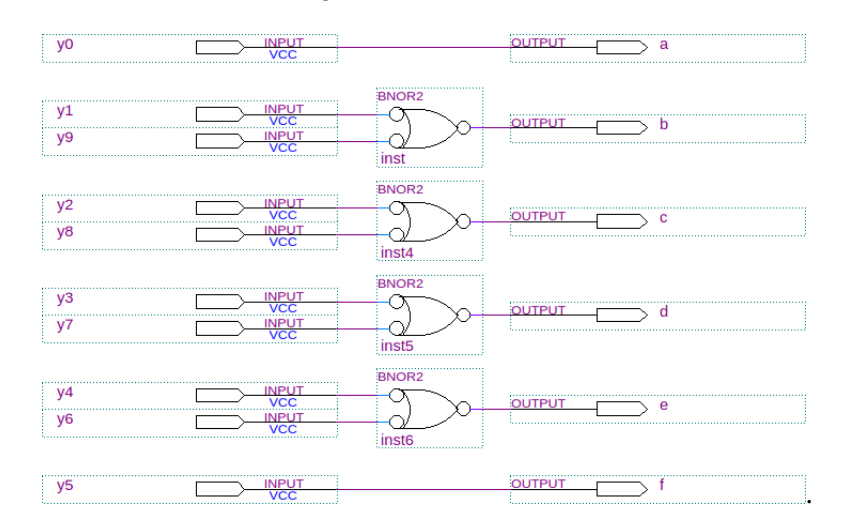

**Figure 2.2:** Mapper schematic.

- 4. Save it as mapper.bdf.
- 5. Set it as Top-Level Entity (temporarily) and compile it.
- 6. Save it as mapper symbol file (**mapper.bsf**).

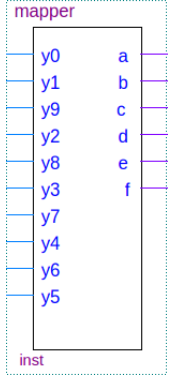

**Figure 2.3:** Mapper symbol. Note: you can see this symbol by opening another block diagram document and importing it.

### **2.4 Prescaler**

#### **Section Objective**

Design entry using Verilog HDL.

The prescaler module slows the clock from 50 MHz to exactly 1 Hz.

1. Create a Verilog file and enter this code.

```
module prescaler ( clkin, clkout );
  input clkin ;
  output reg clkout;
  reg [25:0] counter ;
  always @ (posedge clkin)
    begin
      if (counter == 0)
        begin
           counter <= 24999999;
          clkout <= ~ clkout ;
        end
      else
        counter \leq counter - 1;
    end
endmodule
```
- 2. Save as **prescaler.v**.
- 3. Set it as Top-Level Entity (temporarily) and compile it.
- 4. Save the prescaler as Symbol file (**prescaler.bsf**).

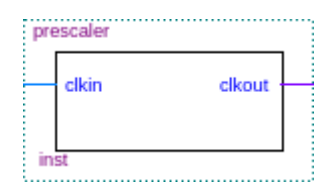

**Figure 2.4:** Prescaler symbol. Note: you can see this symbol by opening another block diagram document and importing it.

# <span id="page-3-1"></span>**2.5 BCD Counter**

#### **Section Objective**

Using the Library of Parameterized Modules (LPM) in the block diagram/schematic editor.

The BCD counter counts in Binary Coded Decimal, i.e. 0, 1, 2, ··· , 9, 0.

- 1. Create a new block diagram file.
- 2. Save the blank file as knightrider (or milestone2 etc) and set it as Top-Level Entity.
- 3. Call up the New Symbol dialog and type **lpm\_counter** in the Name field.

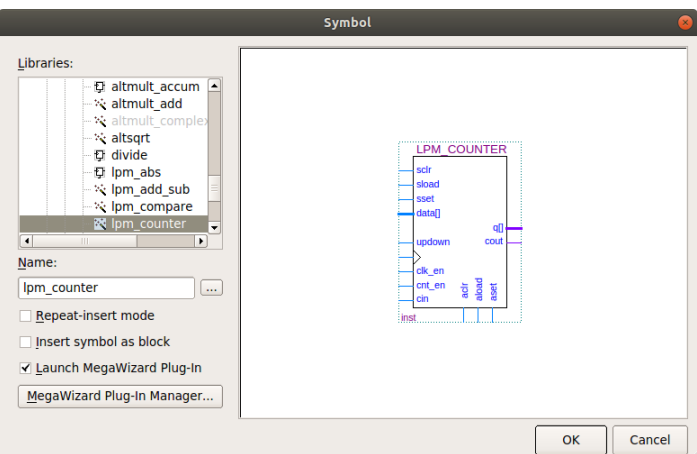

Figure 2.5: Insert a new lpm\_counter symbol.

- 4. On Page 2c, click $\lceil$ ✂  $Next$  >  $\overline{\phantom{a}}$ .
- 5. On Page 3, set the width of the 'q' output bus to 4 bits. Click  $\lceil$  $\overline{a}$  $Next$  >  $\overline{\phantom{a}}$ .
- 6. On Page 4, set counter type to Modulus, with a count modulus of 10. Click  $\lceil$  $\overline{a}$  $\overline{1}$ Finish J.
- 7. On Page 7, click $\left\lceil \right\rceil$  $\overline{\phantom{a}}$ Ĭ. <u>Finish</u> J.
- 8. Place the new **lpm\_counter** symbol anywhere on the schematic editor.
- 9. Add one input port.
- <span id="page-3-0"></span>10. Add a bus at the output of the counter and label it **q[3..0]**. Refer Figure [2.6.](#page-3-0)

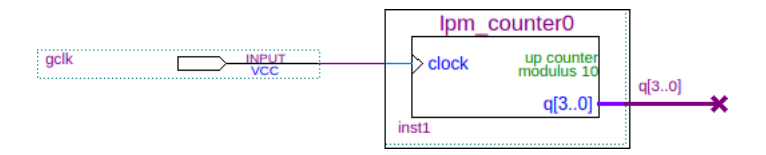

Figure 2.6: Connecting the input port and lpm\_counter.

## **2.6 BCD Decoder**

#### **Section Objective**

Using traditional TTL IC equivalent symbols in the block diagram/schematic editor.

A 7442 BCD decoder has 10 outputs and accepts a value in the range of 0..9. The output is active low. A value greater than 9 causes all outputs to be high.

1. Still in the schematic diagram from Section [2.5,](#page-3-1) call up the New Symbol dialog and type 7442 in the Name field.

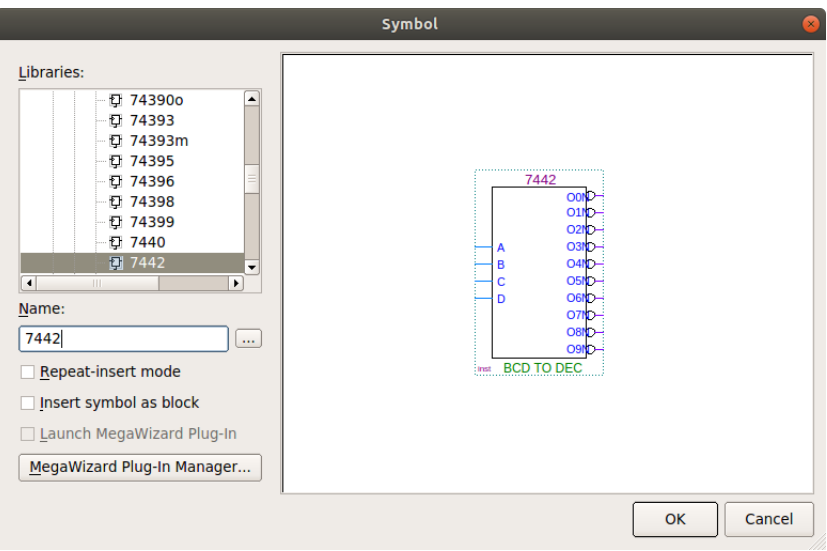

**Figure 2.7:** Insert a new 7442 device.

- 2. Insert the mapper symbol from Section [2.3.](#page-1-1)
- 3. Refer to Figure [2.8.](#page-4-0) Label the 7442 inputs as q0, q1, q2, and q3. Connect the outputs of the 7442 and mapper using the diagonal node tool Add outputs and label accordingly.

<span id="page-4-0"></span>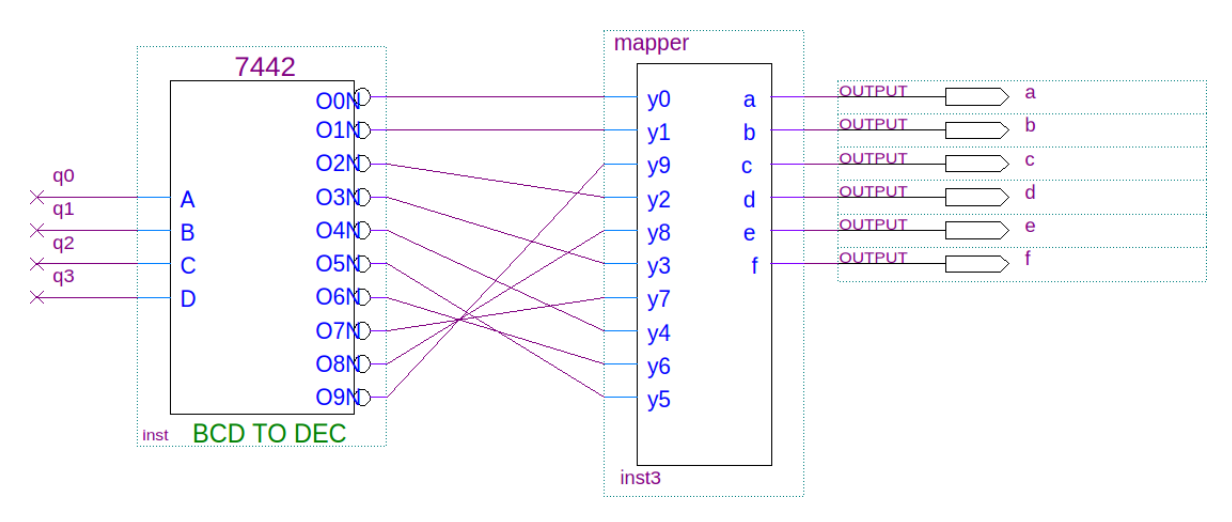

**Figure 2.8:** Detailed connection of 7442, mapper and outputs.

# **2.7 Simulating the Circuit**

1. The final top-level file should look like Figure [2.9.](#page-5-0)

<span id="page-5-0"></span>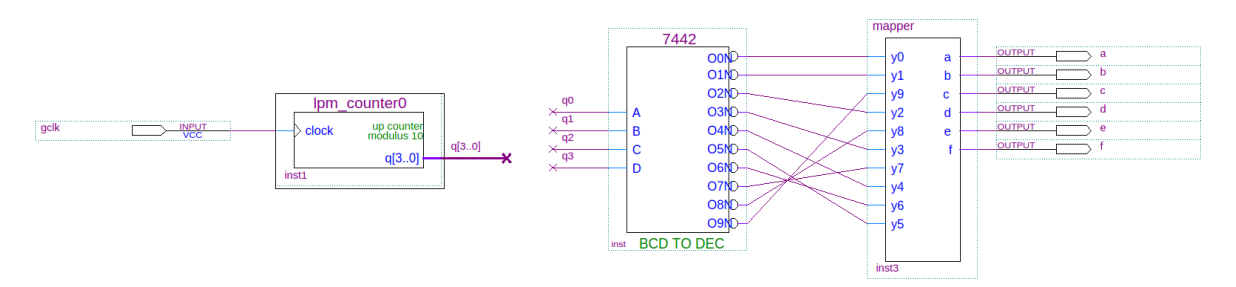

**Figure 2.9:** The complete circuit minus prescaler.

- 2. Compile this file.
- 3. Create a new waveform file.
- 4. Insert all pins into the waveform file.
- 5. Using the default setting for end time, set the clock period so that you can see at least 10 clock cycles in the simulation window.

<span id="page-5-1"></span>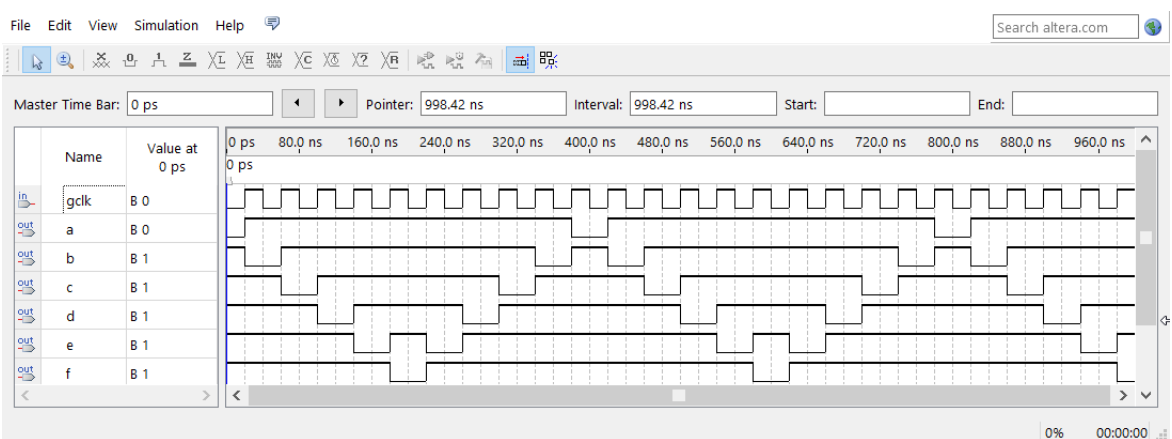

**Figure 2.10:** Simulation using clock period of 40 ns.

6. When the simulation waveform appears similar to Figure [2.10,](#page-5-1) you can add the prescaler and program the circuit.

## **2.8 Programming the CPLD**

1. In the top-level schematic diagram, add the prescaler module. The circuit now look like Figure [2.11.](#page-6-0) *After adding the precaler, the circuit is not practical to be simulated.*

<span id="page-6-0"></span>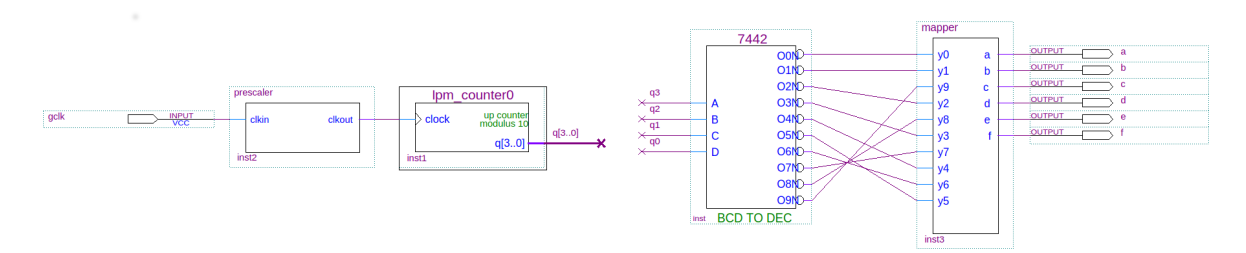

**Figure 2.11:** Adding the prescaler.

- 2. From the **Assignments** ➥ **Device** menu verify that you have chosen the EPM240T100C5 device.
- 3. In the **Assignments** ➥ **Pin Planner** verify that pin 64 is set to gclk.

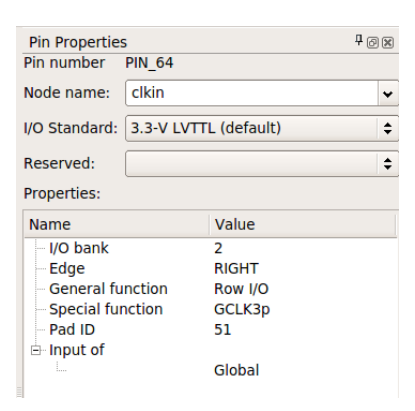

**Figure 2.12:** Set pin 64 to gclk.

4. Assign 6 more pins for the output ports. You can use any I/O bank. For example, you can use the settings from Figure [2.13](#page-6-1) to use pins closest to ground pin on the EPM240 connector block. However, any other combination can be used.

<span id="page-6-1"></span>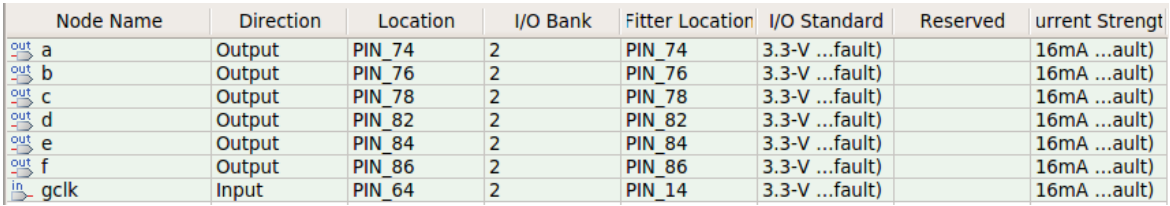

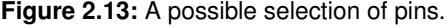

(The two I/O bank can theoretically use different supply voltages for interfacing. On the red EPM240 board, this is not possible because the power supply rails are tied together. Therefore, any I/O bank can be used.)

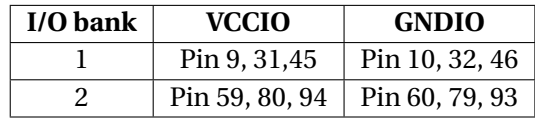

5. **Recompile the design**. The assigned pins should appear at the top level schematic.

| mapper                                                                                                   |                       |                                                              |                       |                                                                                                    |
|----------------------------------------------------------------------------------------------------|-----------------------|--------------------------------------------------------------|-----------------------|----------------------------------------------------------------------------------------------------|
| y0<br>v1<br>y9<br>y <sub>2</sub><br>y8<br>v3<br>v7<br>V <sub>4</sub><br>y <sub>6</sub><br>y <sub>5</sub> | a<br>b<br>c<br>d<br>e | <br>OUTPUT<br>OUTPUT<br>OUTPUT<br>OUTPUT<br>OUTPUT<br>OUTPUT | a<br>b<br>c<br>d<br>e | 74<br><b>PIN</b><br><b>PIN 76</b><br><b>PIN 78</b><br><b>PIN_82</b><br><b>PIN 84</b><br><b>PIN_86</b> |
| inst <sub>3</sub>                                                                                        |                       |                                                              |                       |                                                                                                    |

**Figure 2.14:** Assignment of pins on top level schematic.

- 6. Connect the LEDs according to Figure [2.1.](#page-0-0)
- 7. Program it. The LEDs should display an interesting pattern.

Your lecturer may add another pattern to program on the CPLD.